# **Private Security**

**NVEQ Level 2 – Class X** 

# **SS204-NQ2012- Introduction to Information Technology**

**Student's Workbook** 

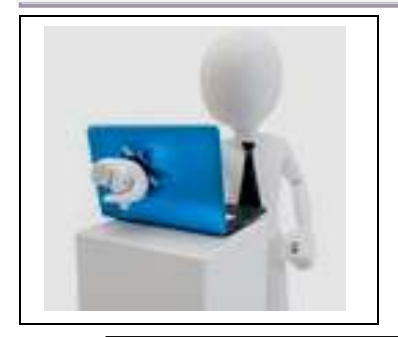

l.

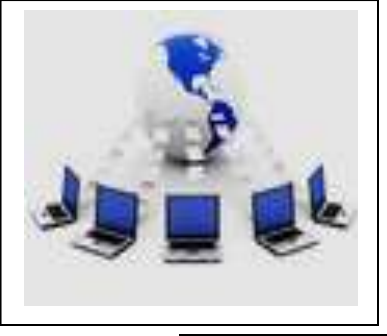

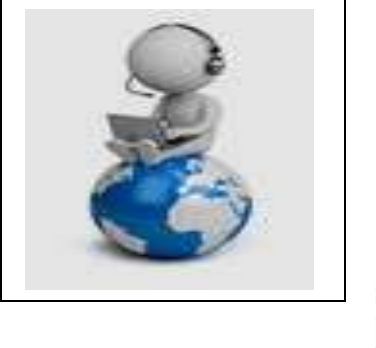

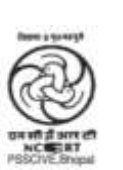

प.सु.श.केन्द्रीय व्यावसायिक शिक्षा संस्थान,श्यामला हिल्स, भोपाल **PSS Central Institute of Vocational Education, Shyamla Hills, Bhopal** 

#### **© PSS Central Institute of Vocational Education, 2012**

 Copyright protects this publication. Except for purposes permitted by the Copyright Act, reproduction, adaptation, electronic storage and communication to the public are prohibited without prior written permission.

# **Student Details**

**Student Name:\_\_\_\_\_\_\_\_\_\_\_\_\_\_\_\_\_\_\_\_\_\_\_\_\_\_\_\_\_\_** 

**Student Roll Number:\_\_\_\_\_\_\_\_\_\_\_\_\_\_\_\_\_\_\_\_\_\_\_\_\_** 

**Batch Start Date:\_\_\_\_\_\_\_\_\_\_\_\_\_\_\_\_\_\_\_\_\_\_\_\_\_\_\_\_\_** 

## **Acknowledgements**

 We would like to thank Professor Parveen Sinclair, Director, National Council of Educational Research and Training (NCERT), Professor R. B. Shivagunde, Joint Director, PSS Central Institute of Vocational Education (PSSCIVE), and Mr. Basab Banerjee, Head, Standards and Quality Assurance, National Skill Development Corporation for guidance and steering the whole process of the development of curricula and teaching-learning materials. We express our sincere gratitude and thanks to Kunwar Vikram Singh, Chairman, Security Knowledge and Skill Development Council (SKSDC), Lt. General S.S. Chahal (Retd.), Chief Executive Officer, SKSDC, and Major General Bhupinder Singh Ghotra (Retd.), Chief Operating Officer, SKSDC, for their guidance and help.

 Sincerest thanks are due to contributor Col. (Retd.) Vinod Batra, H.No. 853, Sector 9A, Gurgaon for his earnest efforts and commitment in developing this Unit. Contributions of Dr.Om Vikas, Ms Gurpreet Kaur, Mr. Mukesh Kumar, Ms Nancy Sehgal, and Mr. Yogesh Kumar and Central Board of Secondary Education, New Delhi for sharing the content on Information Technology for this Unit are also acknowledged.

 We are grateful to Dr. Vinay Swarup Mehrotra, Associate Professor and Head, Task Group on Curriculum Development and Evaluation, PSSCIVE and Col. (Retd.) Tapesh Chandra Sen who have made substantial contributions to finalizing the content and editing of the workbook.

 Special thanks are due to Professor Rajaram S Sharma, Joint Director, Central Institute of Educational Technology (CIET), New Delhi for providing facilities for conducting meetings of the Curriculum Committee at CIET. We also acknowledge the help of Dr. Amarendra Prasad Behra, Associate Professor, CIET during the working group meetings. We take this opportunity to express our gratitude to Mr. Vikrant Abrol, M/s Unifiers Social Ventures Pvt. Ltd. for technical support.

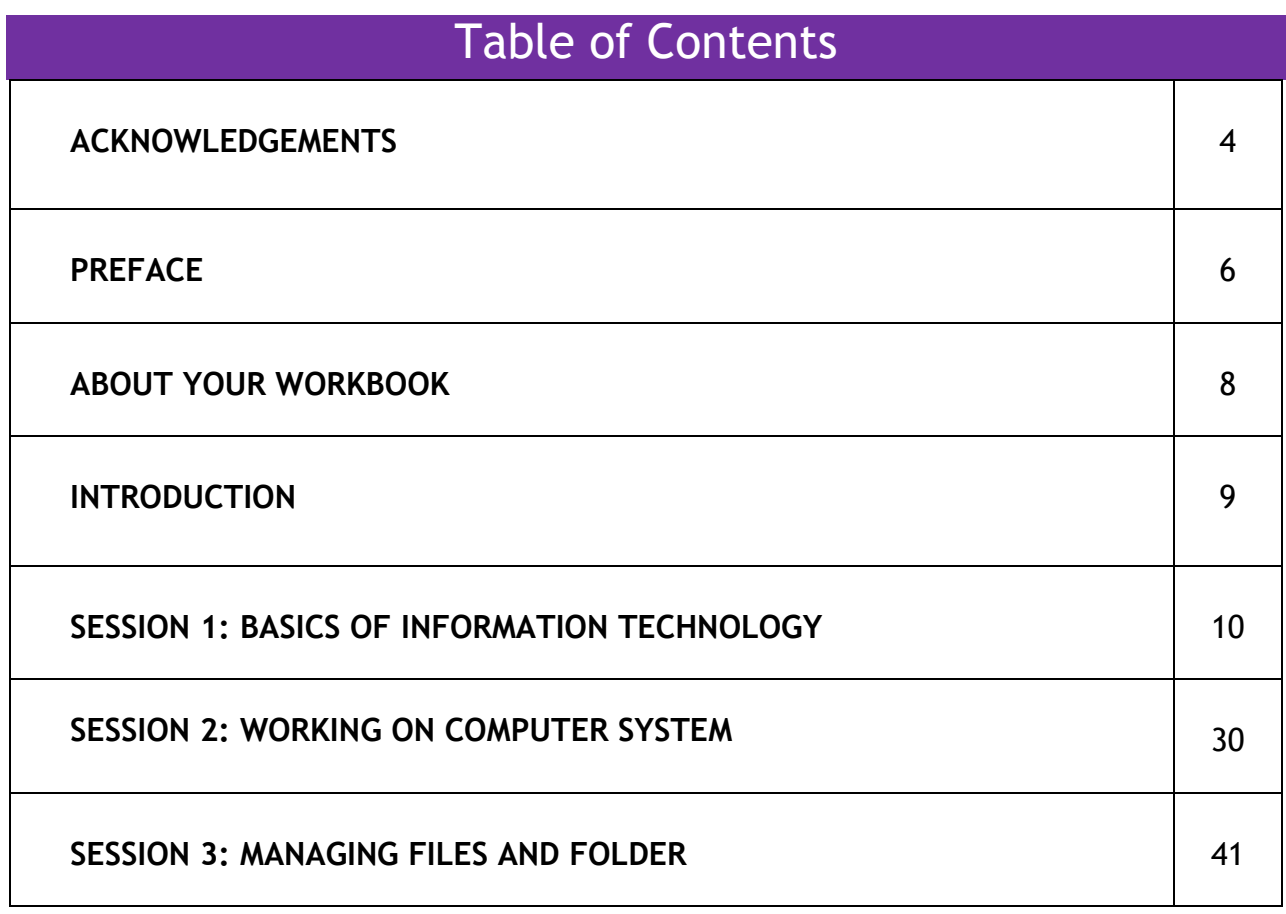

## **Preface**

 The National Curriculum Framework, 2005, recommends that children"s life at school must be linked to their life outside the school. This principle makes a departure from the legacy of bookish learning which continues to shape our system and causes a gap between the school, home, community and the workplace.

 The student workbook on "**Introduction to Information Technology"** is a part of the qualification package developed for the implementation of National Vocational Education Qualification Framework (NVEQF), an initiative of Ministry of Human Resource Development (MHRD), Government of India to set common principles and guidelines for a nationally recognized qualification system covering Schools, Vocational Education and Training Institutions, Technical Education Institutions, Colleges and Universities. It is envisaged that the NVEQF will promote transparency of qualifications, cross-sectoral learning, student-centred learning and facilitate learner"s mobility between different qualifications, thus encouraging lifelong learning.

 This student workbook, which forms a part of vocational qualification package for students who have passed Class IX or equivalent examination, was created by a group of experts. The Security Knowledge and Skill Development Council (SKSDC) approved by the National Skill Development Corporation (NSDC) for the Private Security Industry developed the National Occupation Standards (NOS). The National Occupation Standards are a set of competency standards and guidelines endorsed by the representatives of Private Security Industry for recognizing and assessing skills and knowledge needed to perform effectively in the workplace.

 The Pandit Sunderlal Sharma Central Institute of Vocational Education (PSSCIVE), a constituent of National Council of Educational Research and Training (NCERT) in association with SKSDC has developed modular curricula and learning materials (Units) for the vocational qualification package in Private Security sector for NVEQ levels 1 to 4; level 1 is equivalent to Class IX. Based on NOS, occupation related core competencies (knowledge, skills, and abilities) were identified for development of curricula and learning modules (Units).

modules (Units).<br>This student workbook attempts to discourage rote learning and to bring about necessary flexibility in offering of courses, necessary for breaking the sharp boundaries between different subject areas. The workbook attempts to enhance these endeavours by giving higher priority and space to opportunities for contemplation and wondering, discussion in small groups and activities requiring hands-on-experience. We hope these measures will  take us significantly further in the direction of a child-centred system of education outlined in the National Policy of Education (1986).

 The success of this effort depends on the steps that school Principals and Teachers will take to encourage children to reflect their own learning and to pursue imaginative and on- the-job activities and questions. Participation of learners in skill development exercises and inculcation of values and creativity is possible if we involve children as participants in learning, and not as receiver of information. These aims imply considerable change in school routines and mode of functioning. Flexibility in the daily time-table would be a necessity to maintain the rigour in implementing the activities and the required number of teaching days will have to be increased for teaching and training.

## **About Your Workbook**

 This workbook is to assist you with completing the Unit of Competency **SS204-NQ2012: Introduction to Information Technology.** You should work through the workbook in the classroom, at the workplace or in your own time under the guidance and supervision of your teacher or trainer. This workbook contains sessions which will help you to acquire relevant knowledge and skills (soft and hard) on various aspects of the unit of competency. Each session is small enough to be easily tackled and digested by you before you move on to the next session. Animated pictures and photographs have been included to bring about visual appeal and to make the text lively and interactive for you. You can also try to create your own illustrations using your imagination or taking the help of your teacher. Let us now see what the sections in the sessions have for you.

#### **Section1: Introduction**

 This section introduces you to the topic of the Unit. It also tells you what you will learn through the various sessions covered in the Unit.

#### **Section 2: Relevant Knowledge**

 This section provides you with the relevant information on the topic (s) covered in the session. The knowledge developed through this section will enable you to perform certain activities. You should read through the information to develop an understanding on the various aspects of the topic before you complete the exercise (s).

#### **Section 3: Exercise**

 Each session has exercises, which you should complete on time. You will perform the activities in the classroom, at home or at the workplace. The activities included in this section will help you to develop necessary knowledge, skills and attitude that you need for becoming competent in performing the tasks at workplace. The activities should be done under the supervision of your teacher or trainer who will guide you in completing the tasks and also provide feedback to you for improving your performance. To achieve this, prepare a timetable in consultation with your teacher or trainer and strictly adhere to the stipulated norms or standards. Do not hesitate to ask your teacher or trainer to explain anything that you do not understand.

#### **Section 4: Assessment**

 The review questions included in this section will help you to check your progress. You must be able to answer all the questions before you proceed to the next session.

#### **INTRODUCTION**

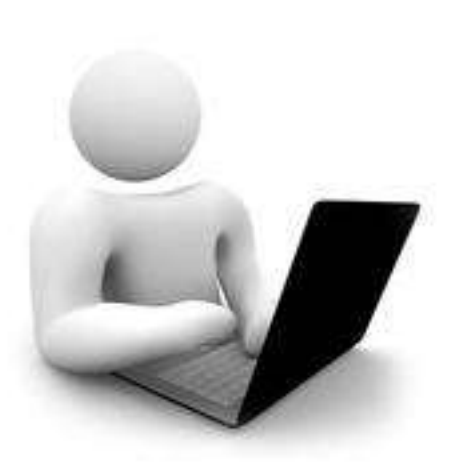

 **Information technology** (IT) is the application of computers and telecommunications equipment to store, retrieve, transmit and manipulate data. Just a few years back, people used to pick up paper and pen to do all their calculations. A good knowledge of mathematics was required to solve complicated problems related to calculations and yet the process was quite time consuming. People used to fill in lot of pages in their diaries with the contact address and phone numbers of their friends, relatives and clients. A great effort used to go in searching for information from large number of pages of different books and notebooks. Big companies used to invest a lot of amount in transportation of their experts to various work locations for solving day-to-day problems. People used to communicate through traditional mails or postal mails which used to take 3 to 10 days time to reach destinations. Today, Information and Communication Technology (ICT) has tremendously influenced all aspects of our life. Almost all work places and tasks are getting automated with the help of IT tools and its applications. Information Technology is all about acquiring, processing, storing and disseminating numerical, textual, audio and video form of information with the help of electronic machine, and network applications.

 Security personnel should be able to use computers for collection, processing, storage, communication, and retrieval of information. They should be able to reporting. type and process information for communication and

 Through this unit, you will acquire the basic knowledge and skills for connecting the computer system with the input-output devices and basic operations related to use of operating system and software.

#### **SESSION 1: BASICS OF INFORMATION TECHNOLOGY**

#### **RELEVANT KNOWLEDGE**

 A computer system includes software and hardware. Software is a collection of instructions and related data that tells a computer what to do and how to do. In other words, software is a conceptual entity, which contains a set of instructions (computer programs) with associated documentation related to the operations of a data processing system; whereas, computer hardware is a collection of electronic and other peripheral units, which enables software to perform desired operations. There is an important software, known as Operating system (OS) specially designed to establish the communication between various hardware devices and software loaded on a computer system.

 *programmable machine designed to perform meaningful results in a desired "A computer system is a arithmetic and logical operations to produce format"*

 A computer system is broadly divided into three units **Output Unit.** Input unit helps the user to enter raw data and instructions into the computer system, the central processing unit performs the required operations as per given instructions and the output unit produces meaningful results in the desired format for the user.<br>Let us understand this concept with the help of an – **Input Unit, Central Processing Unit (CPU) and** 

 example: What information will you require to calculate the amount to be paid to shopkeeper for buying several pieces of a branded pen?

 You will require its Unit Price and the Quantity procured by you. So the Unit Price and Quantity will become the raw data to be entered by you through the input unit. Now, you need to multiply both these values to know the amount to be paid to the shopkeeper. Therefore, multiplication of these two values will become the operation, which will be performed by the CPU and the amount, which is the result will be on the Output unit of a computer system.

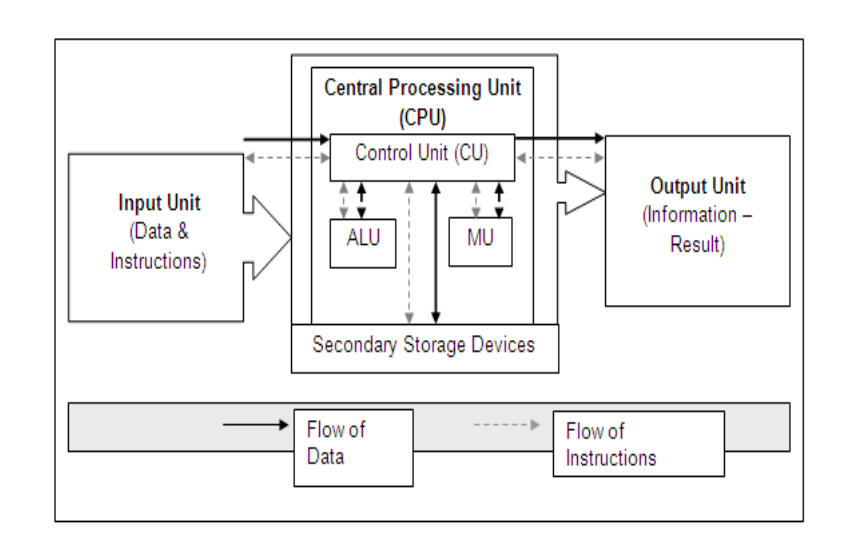

**Figure 1: Block diagram of computer system** 

The CPU is further divided into three parts

- (i) Control unit (CU),
- (ii) Arithmetic and logic unit (ALU), and
- (iii) Memory unit (MU) inside CPU.

(iii) Memory unit (MU) inside CPU.<br>Control unit acts as a receptionist and a manager of a company. It receives each and every instruction from user and coordinates between different parts to perform various operations. Arithmetic and logic unit

 acts as an accountant of a company, which performs all the mathematical and logical calculations. And memory unit acts as a temporary store of a company, where small amount of data is stored while other operations are being performed. In addition to these units, a computer system also has secondary storage device to hold or store large amount of data for later use by various applications running on it. Figure 1 illustrates the interconnection of these units and secondary storage device.

 Now, you must be wondering how you can recognize these units in the form of real devices in a personal computer system. You might have seen a device having several buttons (known as keys) with alphabets and numbers. This device is known as keyboard, which acts as an input device of the computer system. You might have also seen another oval shaped device with two/three buttons in front. This device is known as mouse, which is also an input device. Further, you can see a vertically standing/horizontally places box/case with an on/off/reset button – this cabinet/case is known as CPU cabinet, which contains secondary storage devices such as hard disk, to hold large amount of data and instructions, and Compact Disc (CD)/Digital Versatile Disc (DVD)/Blue Ray drive to keep data on portable discs. One of the most common output devices is LCD/LED/Monitor, which is used as output unit to display the results. The computer system may also have some more additional input and output devices connected with it. The common IO devices are given in Table 1.

 **Table 1: Input / Output Devices** 

| Input/<br><b>Output</b><br>device | <b>Purpose</b>              | <b>Examples of use</b>        |
|-----------------------------------|-----------------------------|-------------------------------|
| Mic/mike                          | Used to take the            | To record nursery             |
|                                   | audio input                 | rhymes songs in the<br>system |
| Scanner                           | Used to accept              | To scan a picture             |
|                                   | digital input               | that is to be                 |
|                                   | from a paper                | included in an                |
|                                   | picture/image/<br>document. | assignment.                   |
| Camera                            | Used to accept              | To take pictures of           |
|                                   | image/video                 | students for identity         |
|                                   | inputs                      | cards.                        |
| <b>Barcode</b>                    | Used to read                | <b>To read Barcodes</b>       |
| Reader                            | barcode                     | present on books              |
|                                   |                             | being issued/                 |
|                                   |                             | returned in the               |
|                                   |                             | School library or to          |
|                                   |                             | scan the barcode on           |
|                                   |                             | grocery items.                |
|                                   |                             |                               |
| Printer                           | Used to print               | To print an                   |
|                                   | output on paper             | assignment on                 |
|                                   |                             | paper                         |
|                                   |                             |                               |
| Speaker                           | Used for audio              | To listen to                  |
|                                   | output                      | presentations and             |
|                                   |                             | talks                         |

 The memory unit of CPU is further divided into two components: (i) **Random Access Memory** (RAM) which takes care of intermediate storage of data while working on a computer system; and

 (ii) Read Only Memory (ROM) which stores the essential instructions, the operating system and perform basic input/output operations. It is also referred to as BIOS i.e. Basic Input-Output System.

 In the computer, the data is stored in the form of Bits and Bytes. **Bit** (Binary Digit represented by 0 or 1) is the smallest storage unit, 8 Bits combined together form a single byte, which in turn represent a single character. If the name "RAVI" is required to be stored in computer, it will need 4 bytes in the computer"s memory. Table 2 shows the conversion of memory units.

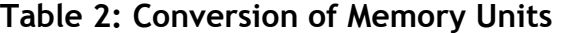

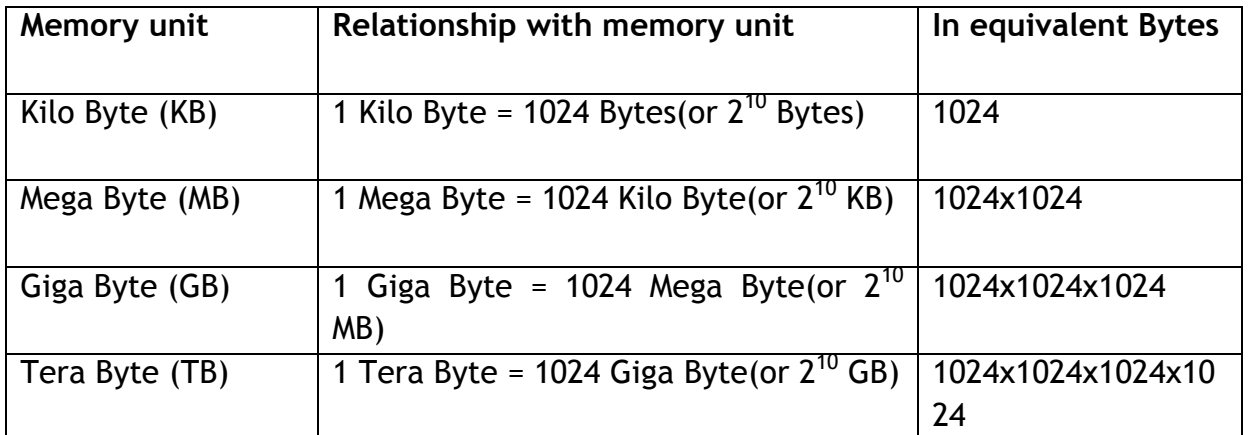

 RAM and ROM discussed in the above paragraph constitute **Primary Memory**. Now, let us discuss in detail about the various **Secondary Storage Devices**. The secondary storage devices are basically used to store large amount of data (with capacity in the range of 20 GB to 2 TB) permanently on computer, i.e. the data is retained even when the system is switched off. **Hard Disc** is one of the most important secondary storage devices, which is used to hold (store) operating system, office applications, utility software and the user"s data, etc. It is usually fitted in the cabinet of CPU, so that it cannot be easily removed from the computer system. Apart from hard disk, one can always

 use additional (portable) secondary storage devices such as Compact Disk (CD with a storage capacity of 750 MB), Digital Versatile Disk (DVD with a capacity of around 4.5 GB), Blue-ray Disk (with a storage capacity of around 25 GB/50GB), Pen Drives (with a storage capacity of 512 MB to 32 GB), Memory Stick (with a storage capacity of 512 MB to 32 GB).

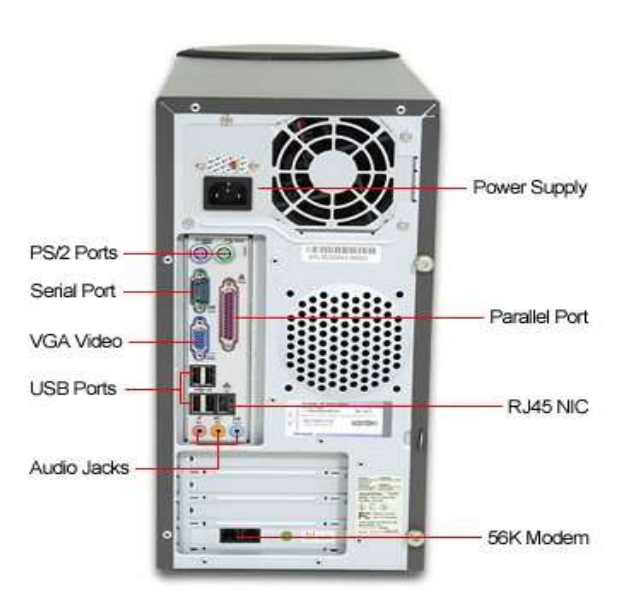

**Figure 2: CPU Cabinet Back Panel** 

 Now, let us connect the various parts of a personal computer. Try to locate all the sockets or ports, which are present behind the CPU Cabinet as shown in Figure 2. Some of the common sockets/ports are power socket for connecting power cable, PS2 ports for connecting Mouse and Keyboard, USB Port for connecting USB devices such as mouse, keyboard, printer, pen drive, etc., VGA port for connecting Monitor/Screen.

 Connect Monitor with VGA cable, mouse and keyboard with PS2/USB cable and push the power on button on the CPU after connecting power cable. Your computer should display some message from the manufacturer and then it should start the Operating System (boot up with the operating system). Oncesome icons, which allow you to choose and start the the booting process is over, see the application of your choice. Some of the common ports desktop - the first screen you see inand cables along with their pictures are described in the beginning. This desktop displaystable 2.

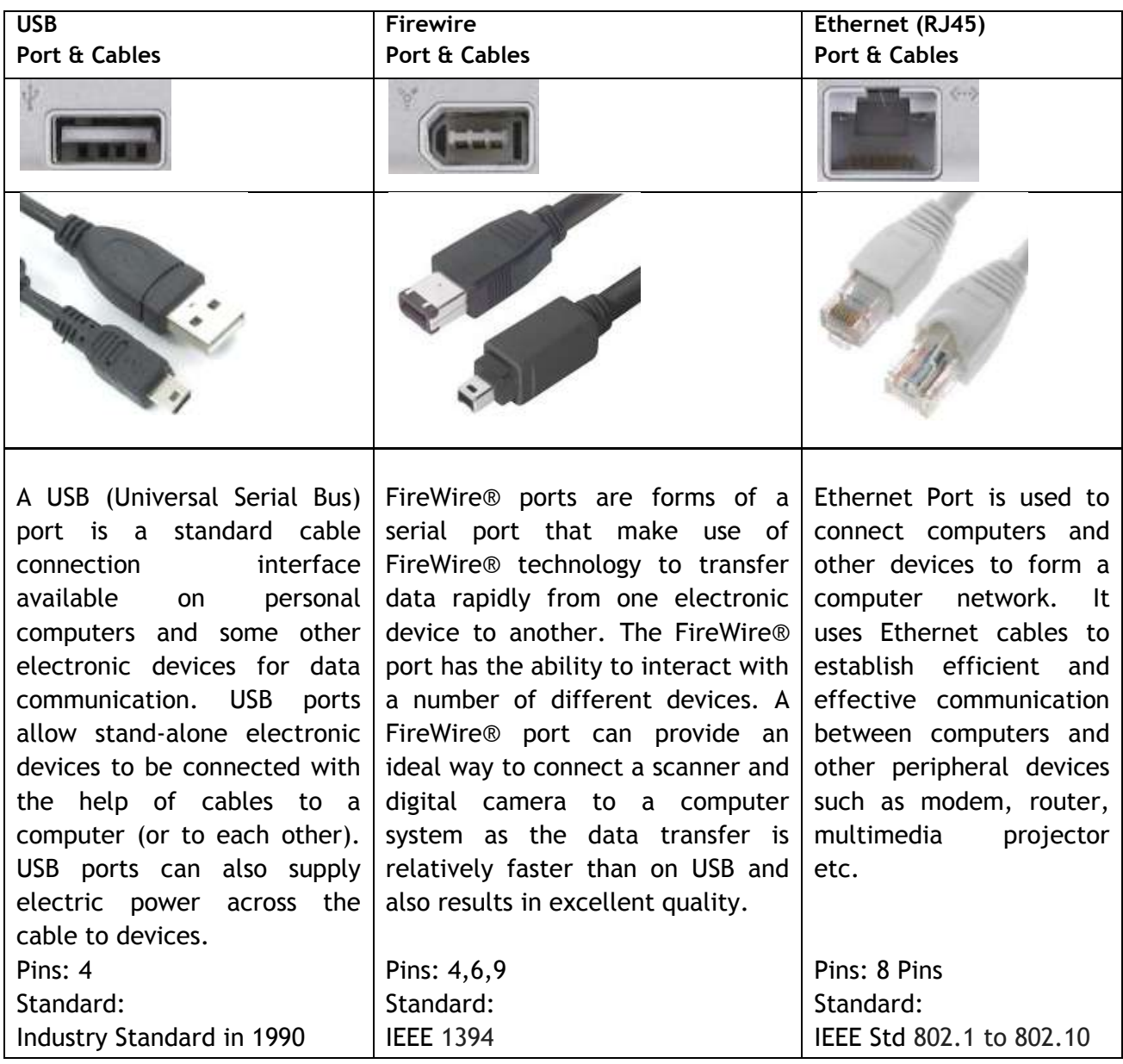

**Table 2: Common Ports and Cables** 

#### **Software**

 Software is a set of instructions (also known as program) and data that tells a computer what to do and how to do. In other words, software is a conceptual entity, which contains a set of instructions with associated documentation related to the operations of a data processing system. Software can be divided into three major classes: (i) System Software, (ii) Programming Software, and (iii) Application Software.

- **(i)** System software provides the basic functions for computer usage and helps run the computer hardware system. It includes a combination of Operating System (OS), device drivers, servers, utilities and window system. The OS establishes the communication between various hardware devices and software loaded on a computer system. It is responsible for managing a variety of independent hardware components, so that they can work together. The most popular OS available for computers today are Microsoft Windows, Mac OS X and Linux.
- **(ii) Programming software** usually provides tools to assist a programmer in writing programs or The software using different programming languages. tools include compilers, debuggers, interpreters, linkers and text editors.
- **(iii) Application software** serves as a tool for want to do word processing, you can use application software, such as MS Word or Corel performing specific tasks. For example, if you **Draw**

 Now let us review what we have learnt about the various computer devices. The table given below contains the description of the various parts of a computer:

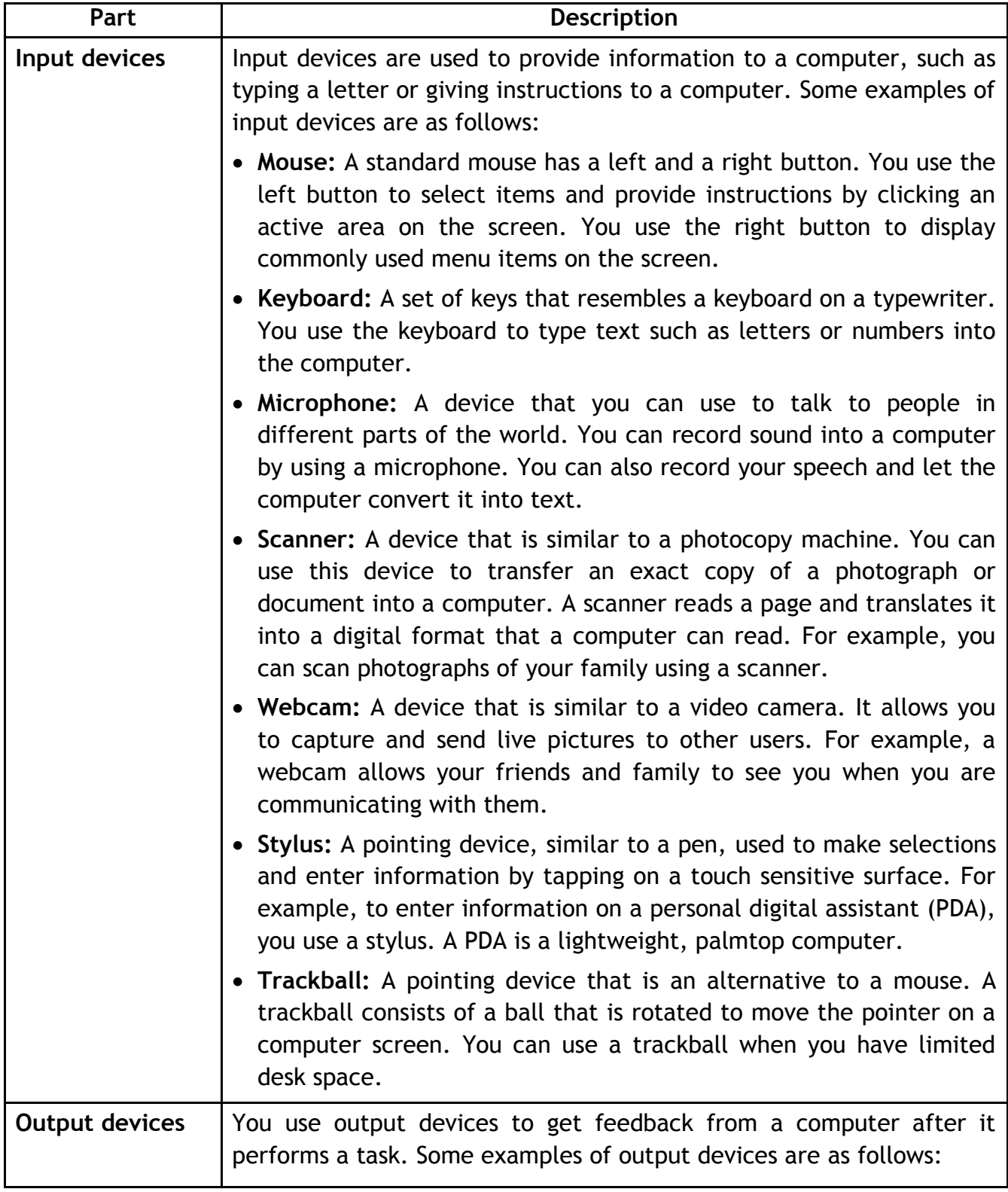

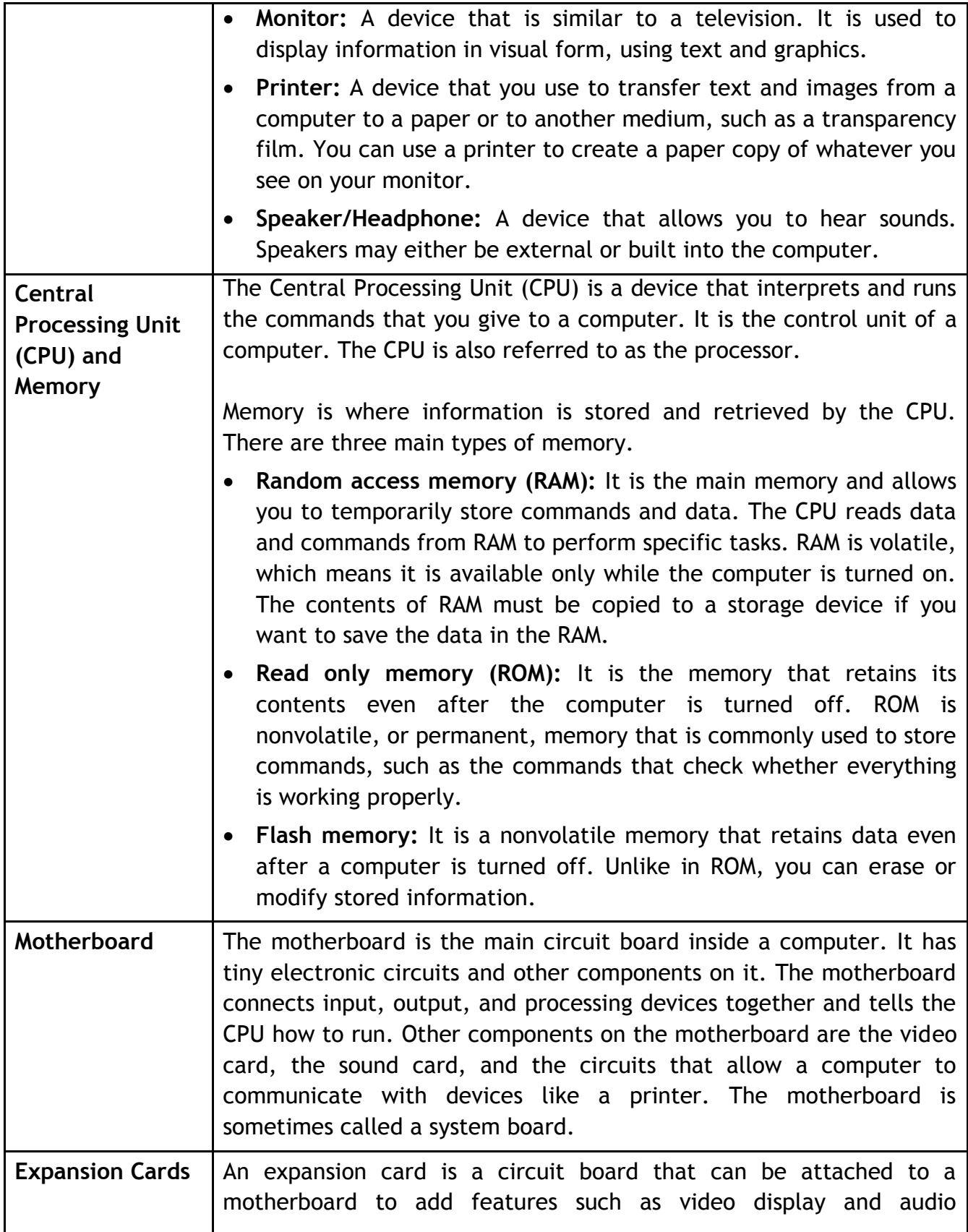

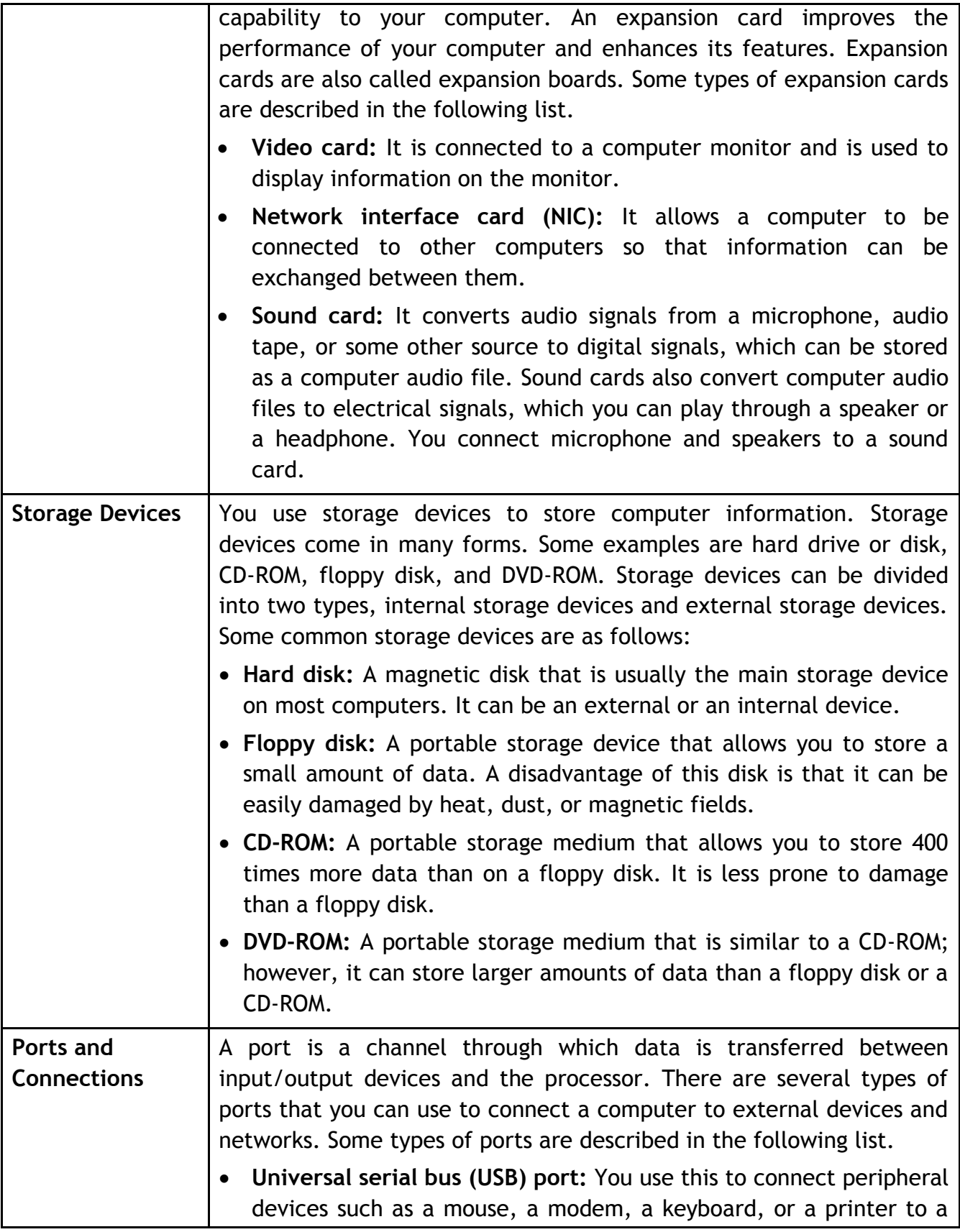

computer.

- **FireWire:** You use this to connect devices such as a digital camera. It is faster than a USB.
- **Network port:** You use this to connect a computer to other computers to exchange information between the computers.
- **Parallel port and serial port:** You use these ports to connect printers and other devices to a personal computer. However, the USB port is now preferred to connect peripheral devices because it is faster and easier to use.
- **Display adapter:** You connect a monitor to a display adapter on your computer. The display adapter generates the video signal received from a computer, and sends it to a monitor through a cable. The display adapter may be on the motherboard, or on an expansion card.
- **Power:** A motherboard and other components inside a computer use direct current (DC). A power supply takes alternating current (AC) from a wall outlet and converts it into DC power

#### **Creating a picture using Paint tool**

Open Paint tool by

 Clicking **Start**->**Programs**->**Accessories**->**Paint OR** 

 Click **Start** -> **Run** and type in **MSPAINT** and click on **open** 

 Paint tool is the most basic software to draw pictures with the help of various tools such as Pencil Tool, Brush Tool, Air Brush Tool, Text Tool, Line tool, Curve Tool, Rectangle Tool, Polygon Tool, Ellipse Tool and Rounded Rectangle tool (as shown in Figure 3).

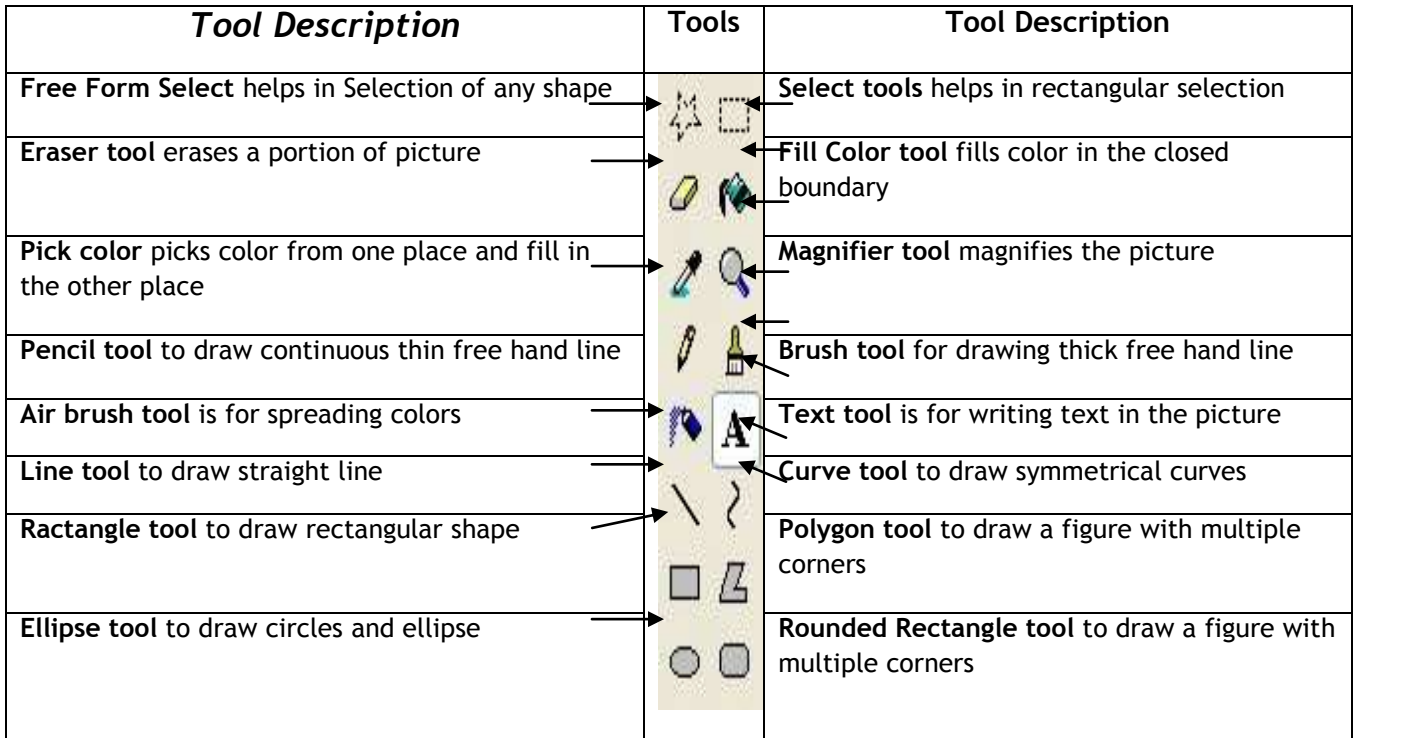

#### **Figure 3: Paint Tool Bar**

 At the time of using any of these tools, you can select the colors of your choice to be used in the drawing (picture) from Basic Colors usually found at the bottom of the drawing area (as shown in Figure 4) or can use customized colors clicking **Color** -> **EditColors**  and creating a color of choice from the color palette (as shown in Figure 5).

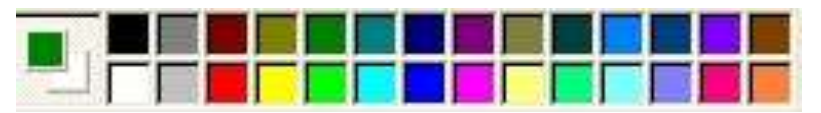

**Figure 4: Basic Color Palette** 

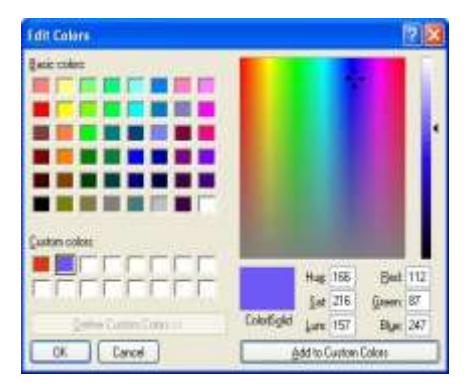

**Figure 5: Edit Color Palette** 

#### **Saving the File**

 After drawing picture, you can save the file permanently in hard disk or any other storages device in various file formats such as BMP (Bit Map File – this is a large picture file format, can also be used to be inserted in a document), JPG (here JPG is the short form of Joint Picture Expert Group – this small/large picture file format is most common picture file format, also used on the website or can be inserted in the documents) and GIF (Graphic Image File - this small/large picture file format is also a common picture file format, can be used on the website or can be inserted in the documents). A sample screen shot is shown in the Figure 6 to save the file in the desired format.

 To do this, you need to follow the instructions given below:

 **[1]** Click File -> **[2]** Click Save -> **[3]** Chose the correct location -> **[4]** Select the required picture file format **[5]** Type in the name of the file -> **[6]** Click Save button.

 Let us see the use of different tools, to decide which tool to be opted for a particular shape or design. You will use the pencil tool to freely draw any shape using requiring a thin tip. The Figure 7 -9 illustrates some of the drawing made with the help of pencil tool. Before drawing any shape or design, you can choose the color of pencil accordingly.

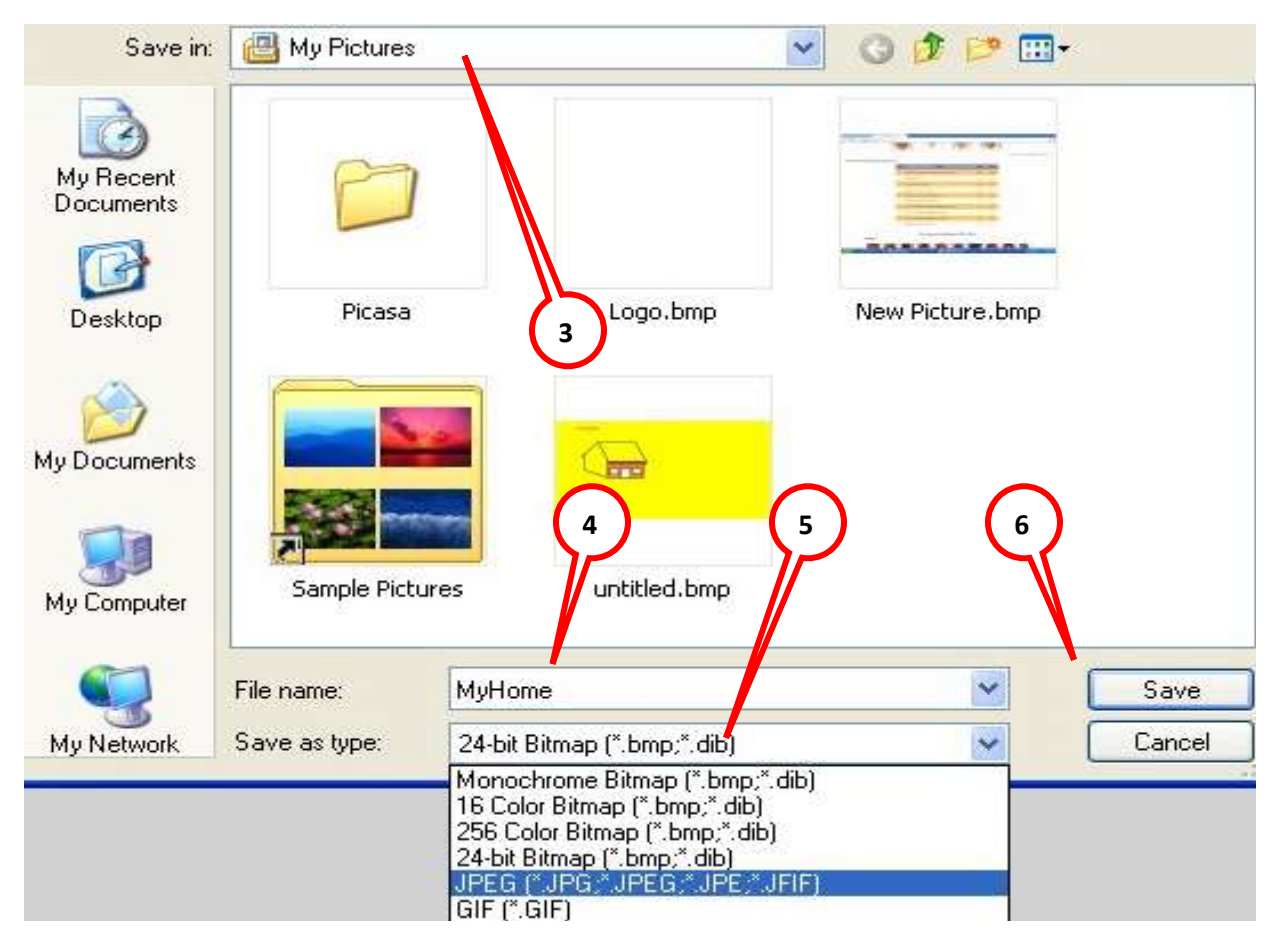

**Figure 6: Saving file** 

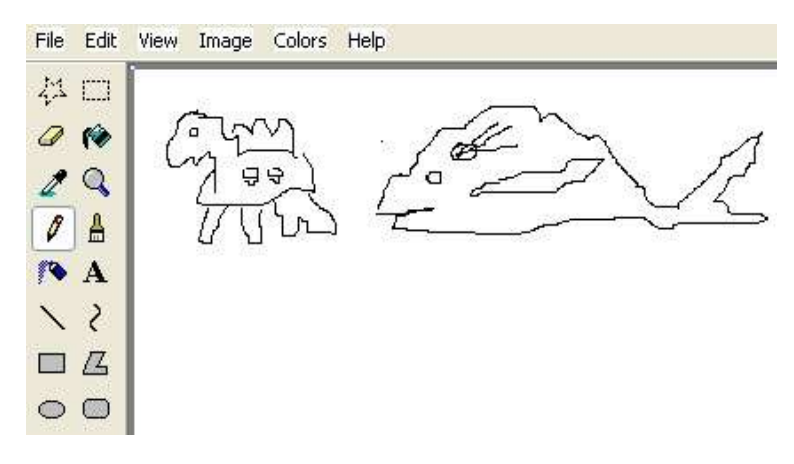

#### **Figure 7: Drawings using Pencil tool**

 You will use the Brush or Air Brush tool to freely draw any shape using requiring a thick tip. The brush tool will have the solid color tip, where as the Air Brush will have dotted tip for drawing. The Figure 8 and Figure 9 illustrate the drawings made with the help of

 Brush and Air Brush tools respectively. Here also, you can choose the color for your Brushes accordingly.

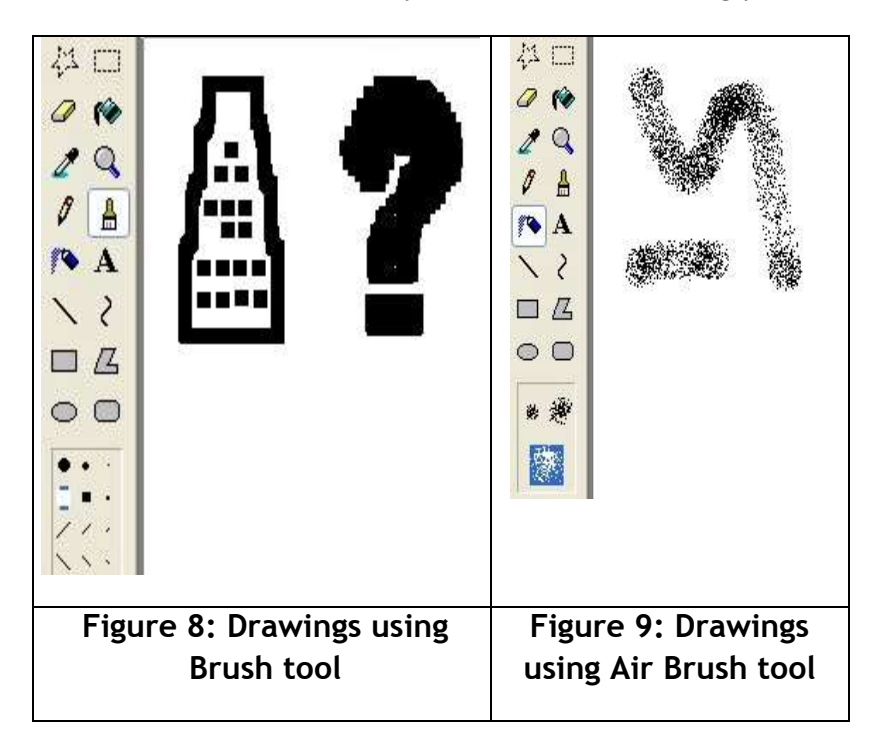

**EXERCISE** 

### **Practice Sessions**

#### **1.Connecting parts of a Computer System**

 Let us connect the various parts of a personal computer and start the system

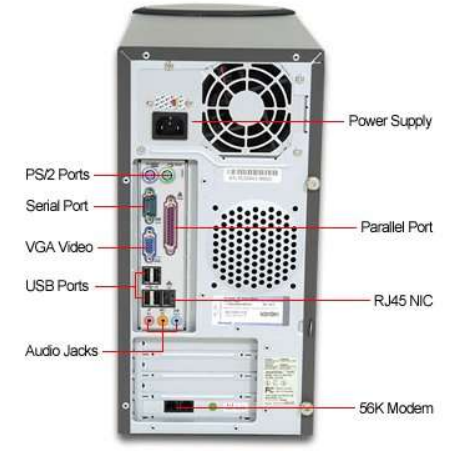

#### **Procedure:**

 **Step 1:** Locate all the sockets or ports, which are present behind the CPU Cabinet, as shown in Figure (PS2 ports for connecting Mouse and Keyboard, USB Port for connecting USB devices such as mouse, keyboard, printer, pen drive etc., VGA port for connecting Monitor/Screen).

 **Step 2:** Connect Monitor with VGA cable, mouse and keyboard with PS2/USB cable and power on the CPU after connecting power cable.

 **Step 3:** Connect power cable at the power supply point and put on the switch and press the start button of the CPU cabinet.

 **Step 4:** Check for the display of some message from the manufacturer on the screen. Once the booting process is over, you will see the desktop. Desktop is the first screen that you see in the beginning.

 **Step 5: Double** click on the icon with the help of left side of the mouse to start the application of your choice.

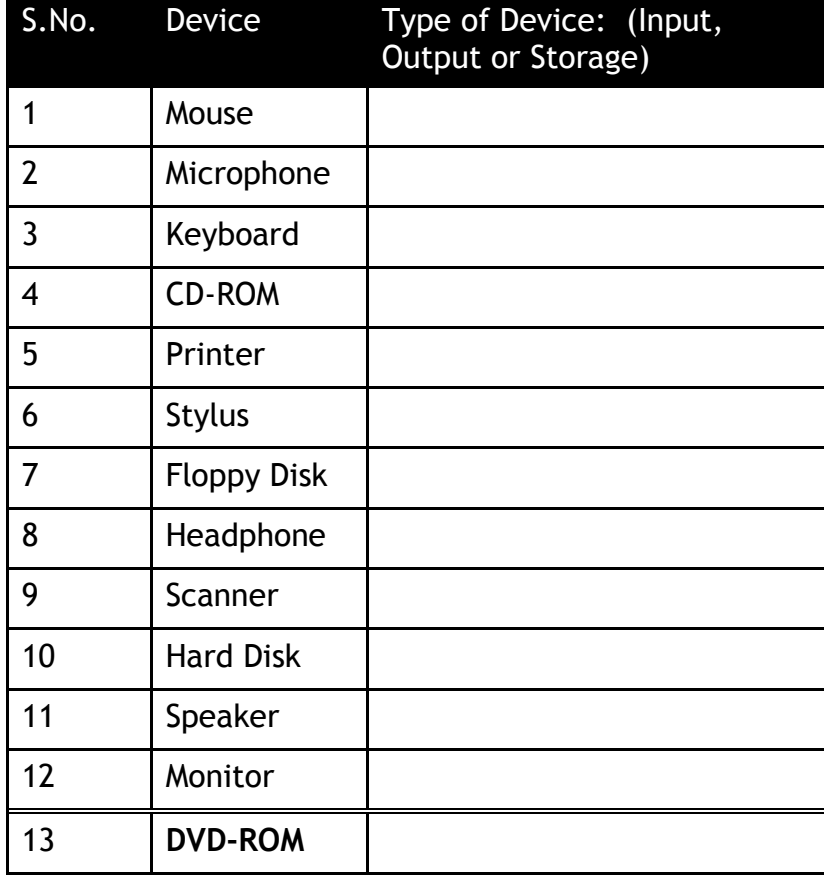

2. Write the types of each device in the column given:

 save the pictures as JPG files in a folder with your name. 3. Draw the following shapes in Paint Tool and

> Triangle, Square, Rectangle and Circle, color them with different colors and label them accordingly. Save the file as "SHAPES.JPG"

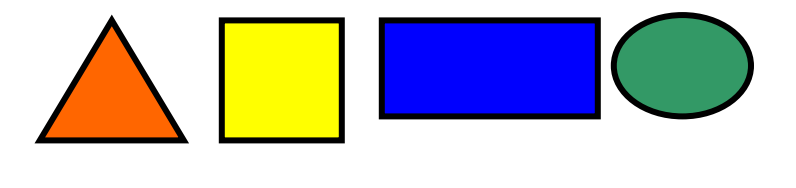

Triangle Square Rectangle Circle

#### **A. Multiple Choice Questions**

- 1. The unit of a computer system, which **displays**  the results is known as
- (a) Central Processing Unit
- (b) Memory Unit
- (c) Input Unit
- (d) Output unit
- 2. A computer system can accept **textual input** with the help of
- (a) Mouse
- (b) Video Camera
- (c) Keyboard
- (d) Barcode Reader
- 3. We can enter the **audio form of data** into a computer system with the help of
- (a) Mike
- (b) Scanner
- (c) Keyboard
- (d) Barcode Reader

**ASSESSMENT** 

- 4. A device, which is used for **voice output** in a computer system is known as
- (a) LCD
- (b) Printer
- (c) Speaker
- (d) Plotter
- 5. A **kilobyte** is equivalent to.
- (a) 1 Byte
- (b) 1000 Bytes
- (c) 1024 Bytes
- (d) 1 Megabyte
- **6. Bit** stands for
- (a) Binary Digit
- (b) Binary Decimal
- (c) Binary Digital
- (d) Binary Information Technology
- 7. **CD-ROM** stands for
- (a) Compactable Read Only Memory
- (b) Compact Data Read Only Memory
- (c) Compactable Disc Read Only Memory
- (d) Compact Disc Read Only Memory
- **8. Central Processing Unit** (CPU) is a combination of
- (a) Control and storage
- (b) Arithmetic & logic and input unit
- (c) Arithmetic & logic and control unit
- (d) Control and output unit
- 9. **Group of instructions** that directs a computer is called
- (a) Memory
- (b) Storage
- (c) Program
- (d) Logic
- 10. The **software**, which enables a computer to communicate with various hardware devices and software applications is
- (a) Operating System
- (b) Office Tools
- (c) Browser
- (d) None of the above

#### **CHECKLIST FOR ASSESSMENT ACTIVITY**

 Use the following checklist to see if you have met all the requirements for assessment activity**.** 

#### **Part A**

- (a) Differentiated between primary memory and secondary storage device.
- (b) Differentiated between Bit and Byte.
- (c) Differentiated between input/output devices
- (d) Differentiated between system and application software.

#### **Part B**

Discussed in class the following:

- (a) What are the latest configurations of the hardware components available in the market?
- (b) What are the latest versions of software available in the market?

#### **Part C**

#### **Performance standards**

 The performance standards may include, but not limited to:

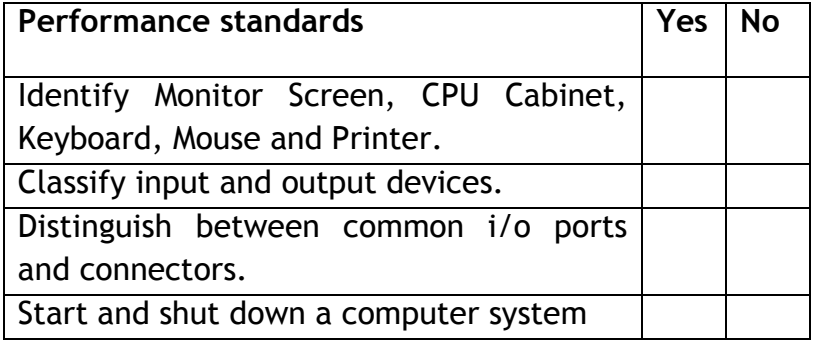

### **SESSION 2: WORKING ON COMPUTER SYSTEM**

#### **RELEVANT KNOWLEDGE**

 As you are now familiar with the basics of a computer system, you must be curious to work on the system. Look at the screen and you will find some pictures and text present on the various parts of the screen. A sample view of the desktop and its various components is given in Figure 10.

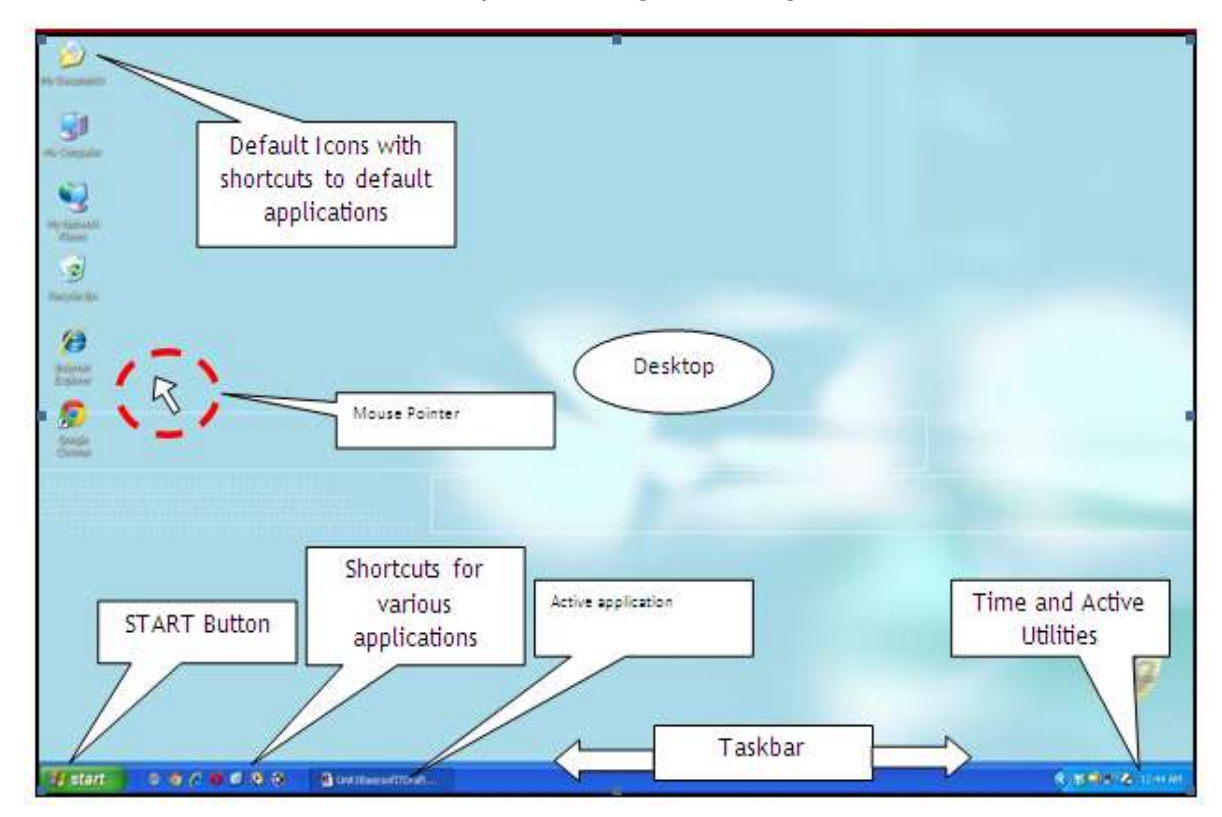

**Figure 10: Desktop** 

 **Desktop**: A desktop is a computer display area of windows that contains various objects that one might find on the computer. On the desktop of your computer, you may find pictures with the following labels:

 (i) **My Computer** or **Computer**: it contain all the storage areas of your computer (Hard Disk, Floppy Disk, CD/DVD)

- (ii) **Recycle Bin**  it contains all the deleted content of your computer,
- of your computer, (iii) **My Network Places** or **Network**  it contains the  $any),$ information of interconnected computers (if
- any), (iv) **My Documents** or **Documents**  it contains a common area to store various types of files on the computer. You may find some more pictures on the desktop with self-explanatory labels. All these pictures, which you see on screen, are known as "icons". At the bottom of desktop, you can see a bar (known as **Taskbar**), left side of which may contain a Start button, right side may contain date, time and active device or utility information and the center of the taskbar may have some shortcuts and active applications. Shortcuts are the direct links to help the user to start the application, which may be stored anywhere on the computer. It is also important for you to know, which area of desktop will perform an operation on left click of a mouse button. You can click on any shortcut or buttons to start an application or to perform the desired task. Now, just look at Figure 11 to view a sample menu and sub-menu display, which you will see after clicking the Start Menu. Here, you common ones are: will see various options you can choose from. The

 (i) **Help and Support** to provide documented form of basic help information to work on the computer.

 (ii) **Search** to help you search for an application or a file.

 (iii) **Settings** to customize various settings (Display, Hardware, Software, etc.) of the computer.

 (iv) **Documents** to provide you quick links to all recent documents, which were opened or modified recently on the computer.

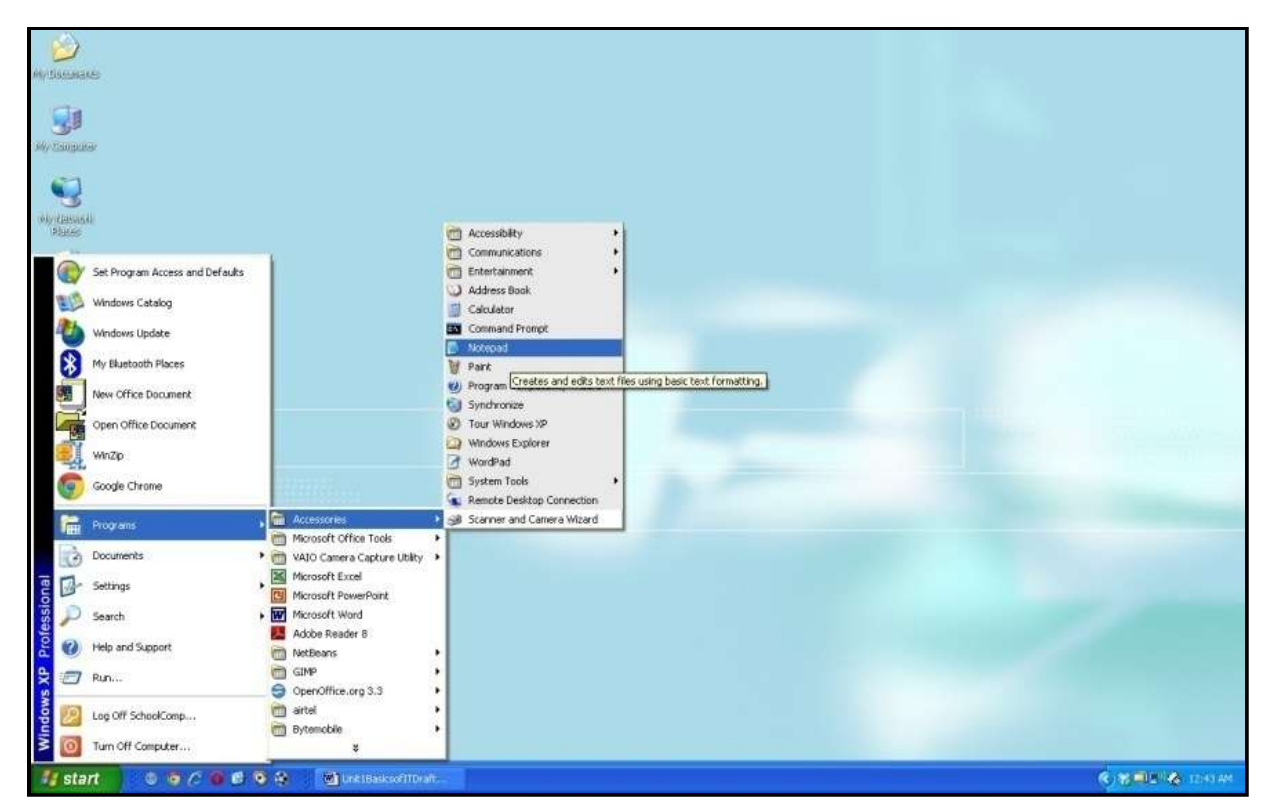

**Figure 11: Start Menu and Program Menu** 

 (v) **Programs** to display a submenu with list of various applications available on the computer to work on.

 The Start menu also gives you an option to Log Off/Shut Down/Turn Off the computer. These options may vary from version to version and OS to OS.

 Every file has an associated format that defines the way data is stored in the file. The file format is identified by a period (also called a dot) appended to a file name, followed by three or four letters. The following are some of the more common file formats:

- Word documents (.doc/.docx)
- Images (.gif and .jpg)
- Executable programs (.exe)
- Multimedia files (.wma and others)

 Let us now discuss about some common applications, which come along with the operating system. **Notepad** is one such application, which allows you to type in the content in a text file, save it on the hard disk and print the same, if required.

 In **My Computer** or **Computer**, you will find a list of all the Secondary Storage device(s) available on your computer (Figure 12). These drives are represented in the form of alphabets (from **A:** to **Z:**). For example **C:**  Drive normally represents the first hard disk present in your system, **D:** Drive may represent the second hard disk or CD/DVD Drive. **A:** and **B:** Drives normally represent Floppy Drives, last alphabets are normally used to represent Network Drives (i.e., the hard disk or DVD drive of another computer).

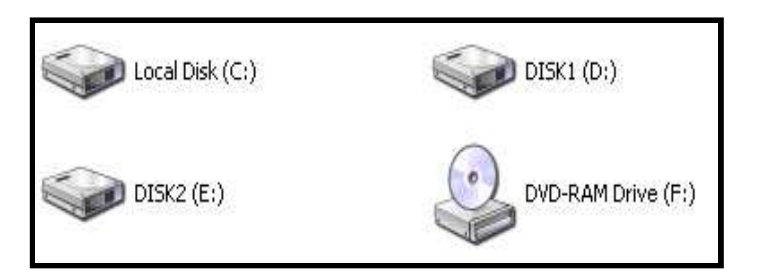

#### **Figure 12: Drives**

 The data on computer can be organized in files and folders. Files are the immediate container of the content can create a Text file "REPORT.TXT" containing report of a particular program organized in your school, you might create another text file "LESSON1.TXT" containing a list of assignments to be given in a class created by you using a particular tool/application. For example, using the Notepad, you

 and using paint tool, you might create a file "MYCREATION.BMP". All these are known as "files". When you have many files loaded or stored on the computer, you would like them to be organized in separate groups so that you can manage the files easily. You can create Folders on computer to represent these groups, where each folder can hold you can create a folder as **Movies** with sub-folders as Hindi and English to contain Hindi Movie Files and English Movies Files, respectively. You may create a Folder with name **Academics** with sub-folders as any number of file(s) or sub-folder(s). For example, School Work, Homework, etc.

#### **Creating a Text file using Notepad**

Open Notepad by

Clicking **Start** -> **Programs** -> **Accessories** -> **Notepad OR** 

 Click **Start** -> **Run** and type in **NOTEPAD** and click on **open** 

 Once the notepad is loaded, type the content  required by you in the text file.

 **Type your name and address and save the file.** 

 **Saving the File:** After typing in the desired content, you may like to save the content permanently on the hard disk of the computer or any other secondary storage device (Figure 13). To do this, you need to follow the instructions given below:

- 1. Click File ->
- 2. Click Save ->
- 3. Choose the location ->
- 4. Type in the name of the file ->
- 5. Click Save button

 **Printing File:** Follow the following steps to print the content of the text file<br>1. Click File ->

- 1. Click File ->
- 2. Click Print ->
- 3. Select Printer ->

#### 4. Click Print Button

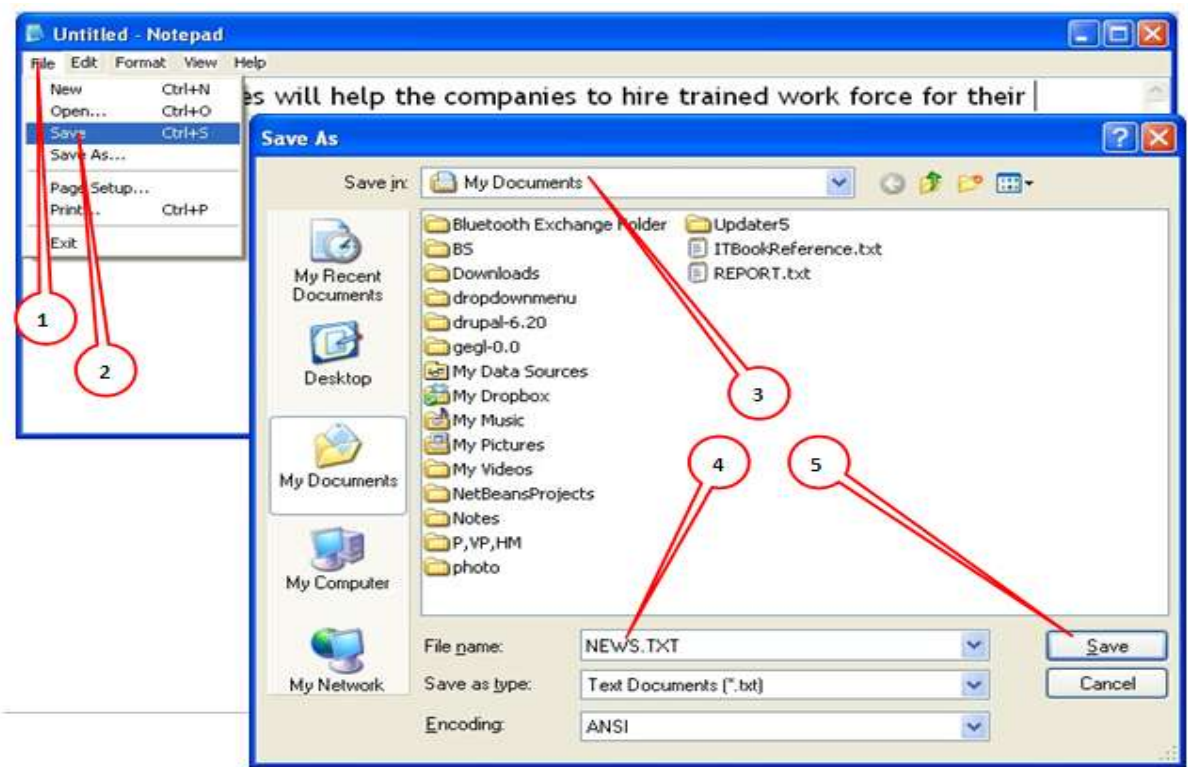

### **Figure 13: Saving a TEXT file in Notepad**

#### **Quitting Notepad**

 To quit select the close button (X) on the upper right corner of the Window

#### OR

 Click on the File Menu and Select "Close" option to quit the Notepad.

#### **Folders and Subfolders**

 When you have many files stored on a computer, you would like them to be organized in a separate folder so that you can manage them easily. This can be done by creating folder(s) on your computer, where you can place related files. Each folder can hold several files or sub-folders.

#### **Creating and Renaming Folder**

 To create a new folder, right click the mouse to open a menu on your desktop. Take the pointer or cursor to the "New" and then to the "Folder" on the right (Figure 14). Left click your mouse on the Folder. You will see a folder on the desktop with a default name 'New Folder'. Left click your mouse on the new

 folder and name it as you want and then press enter. You can also rename the folder by right clicking and then clicking on 'rename'. Once you have renamed your folder, click Enter on the keyboard.

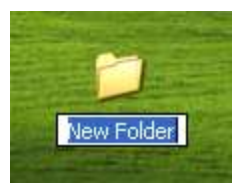

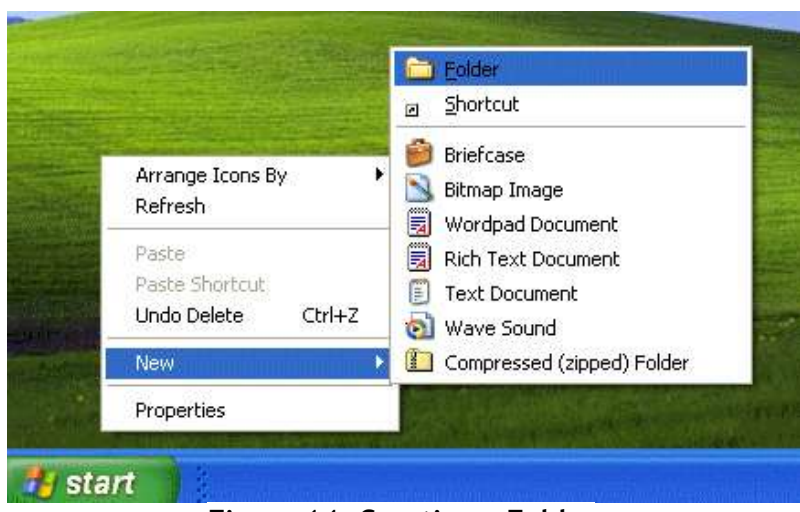

**Figure 14: Creating a Folder** 

 You can create a folder on any drive. For example if you wish to create a folder labeled as "Letters" with sub-folders labeled as 'Hindi' and 'English' to contain Files and respectively. Hindi Letter Files and English Letter Files,

 To create a folder, you will have to right click the 'start' button on the task bar and go to the 'Explore' by left click of the mouse. Click on the drive (e.g., C or D) where you wish to create a folder. Now right click the mouse button, go to "New" and then to 'Folder'. A folder with a default name 'New Folder' will be created. You can rename the folder.

#### **Restoring files from Recycle Bin**

 Suppose you have deleted some files or folders by mistake and you wish to restore the files/ folders to the same place from where they were deleted, then you need to go to the recycle bin on your desktop, and then right click to restore the file. Restoring an item in the Recycle Bin returns that item to its original location. So look for your restored file from where you deleted it. The following files are not stored in the Recycle Bin and therefore cannot be restored:

- Files deleted from network location.
- Files deleted from removable media such as pen drive.
- Files those are larger than the storage capacity of the recycle bin.

#### **Shutting Down Your Computer**

 When you have finished using your computer, it is important to shut it down properly. Windows will remove temporary files that have been stored. When you have saved your file, take the following steps to close any open applications, save settings, and shut down your computer.

- Step 1: Click the Start button.
- Step 2: Click the arrow next to the Lock button.
- Step 3: Click the Shut Down option to turn off the computer.

 The **Sleep** feature can be used to conserve energy. It will power down the hard drive and monitor and retain information in memory. If there is a power failure, information in memory will be lost, so it is wise to save your documents before you use the Sleep feature.

#### **Practice Session**

- 1. Open a file in the Notepad program and type your day"s activities and save the file in a folder.
- 2. Open a new Notepad file and type the following:
	- (a) **Name (in upper case letters):**
	- (b) (Note: To type an uppercase letter, hold the Shift key down while you type the letter or Press the Caps Lock key). Turn off the caps lock feature if you wish to type in small case. If you have typed an incorrect letter, press the **Backspace key** to delete it. Press the Enter key to move the flashing insertion point down one line).
	- **(c) Father's name (in uppercase letters):**
	- **(d) Mother's name(in uppercase letters):**
	- **(e) Residential address:**
	- (f) **Telephone no.:**
	- (g) **E-mail address:**

#### **A. Multiple Choice Questions**

- 1. The **file extension** not related to storage of images on a computer is
	- (a) Txt
	- (b) Jpg
	- (c) Gif
	- (d) Bmp

#### **ASSESSMENT**

**EXERCISE** 

- application program is known as<br>(a) Desktop *2.* A **small picture** that represents a folder or an
	-
	- (b) Icon
	- (c) Graphic
	- (d) Text
- 3. The **software**, which helps in editing of a basic text file is
	- (a) Adobe Reader
	- (b) Notepad
	- (c) MSPaint
	- (c) MSPaint<br>(d) None of the above

#### **B. Fill in the Blanks**

- 1. A shortcut to default application on a desktop is known as \_\_\_\_\_\_\_\_\_\_\_\_.
- 2. The deleted files can be found in the bin.
- 3. To go to the log off option you need to first go to the \_\_\_\_\_\_\_\_ menu.
- 4. A list of all secondary storage devices can be found at \_\_\_\_\_\_\_\_ computer.
- 5. Files can be organized in a  $\frac{1}{2}$   $\frac{1}{2}$ .
- 6. A file with an extension .txt is a  $\frac{1}{\sqrt{1-\frac{1}{n}}}\frac{1}{\sqrt{1-\frac{1}{n}}}\frac{1}{\sqrt{1-\frac{1}{n}}}\frac{1}{\sqrt{1-\frac{1}{n}}}\frac{1}{\sqrt{1-\frac{1}{n}}}\frac{1}{\sqrt{1-\frac{1}{n}}}\frac{1}{\sqrt{1-\frac{1}{n}}}\frac{1}{\sqrt{1-\frac{1}{n}}}\frac{1}{\sqrt{1-\frac{1}{n}}}\frac{1}{\sqrt{1-\frac{1}{n}}}\frac{1}{\sqrt{1-\frac{1}{n}}}\frac{1}{\$ file.
- 7. A file with a .jpg is an \_\_\_\_\_\_\_\_\_\_\_\_\_ file.

#### **CHECKLIST FOR ASSESSMENT ACTIVITY**

 Use the following checklist to see if you have met all the requirements for assessment activity**.** 

#### **Part A**

(a) Differentiated between different desktop icons.

#### **Part B**

Discussed in class the following:

(a) Why do we need to create folders and sub-folders? (b) How files can be restored?

#### **Part C**

#### **Performance standards**

 The performance standards may include, but not limited to:

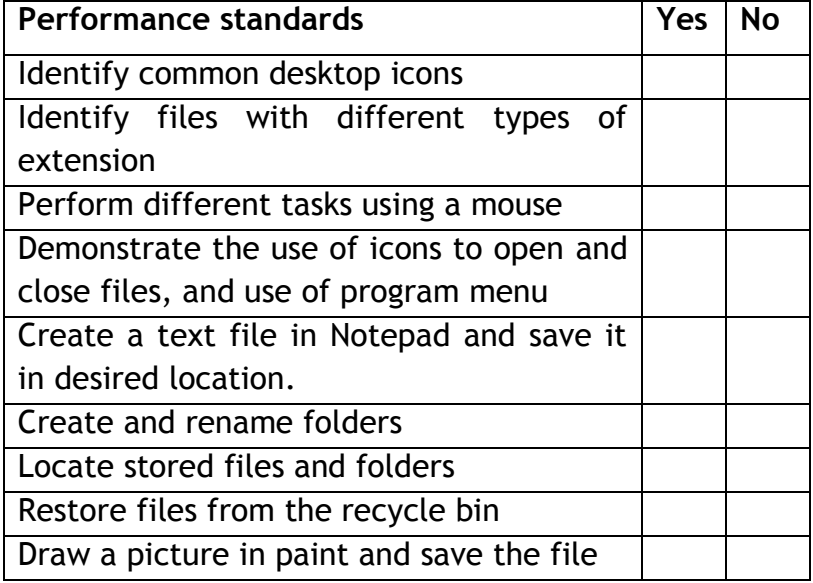

### **SESSION 3: MANAGING FILES AND FOLDERS**

#### **RELEVANT KNOWLEDGE**

 A file in computer terminology can be considered as the modern counterpart of paper documents which traditionally were kept in offices and libraries. The term file is used in computers for a block of arbitrary information, or resource for storing information.

 Here are some of the ways to rename, delete, copy, cut and paste files.

 **To rename a particular file:** Close the file to be renamed, if opened. Locate and Select the file:

- 1. Click the right button of mouse.
- 2. Select Rename.

1. Click the right button of mouse.<br>2. Select Rename.<br>3. The filename will become editable - type the new name and press **ENTER** Key on the keyboard. OR

Locate and Select the file:

1. Click F2 button of key board.

 2. The filename will become editable – type the new name and press **ENTER** Key on the keyboard.

#### **To delete a particular file:**

 Close the file to be deleted, if opened. Locate and Select the file:

1. Click the right button of mouse.

2. Select Delete.

1. Click the right button of mouse.<br>2. Select Delete.<br>3. Pop up will ask to confirm File Delete - Click on YES

OR.

Locate and Select the file:

1. Press Delete key on keyboard.<br>2. Pop up will ask to confirm File Delete - Click on **YES.** 

#### **To COPY-PASTE a particular file:**

 In Copy-Paste, the file will remain there in the original location and a copy of the same will be saved on the new location.

Locate and Select the file:

- 1. Click the right button of mouse.<br>2. Select Copy.
- 
- 3. Change the Drive and Folder to target location.
- 4. Click the right button.<br>5. Select Paste.<br>OR
- 

Locate and Select the file:

- 1. Press **CTR** and **C** Keys together.
- 2. Change the Drive and Folder to target location.
- 3. Press **CTR** & **V** Keys together.

#### **To CUT-PASTE a particular file:**

 Close the file to be moved, if opened. Locate and select the file.

- 1. Click the right button of mouse.
- 2. Select Cut.
- 3. Change the Drive and Folder to target location.
- 4. Click the right button.<br>5. Select Paste.<br>OR
- 5. Select Paste.

Locate and Select the file:

- 1. Press **CTR** & **X** keys together.
- 2. Change the Drive and Folder to target location.
- 3. Press **CTR** & **V** keys together.

 In Cut-Paste, the file will be removed from the original location and it will be copied in the new location.

#### **Folder**

 A folder is basically a container, in which the files can be organized in the computer's storage devices. We create folders to keep different kind of information separately for later use.

#### **To rename a particular folder**

 Close all the applications, which are using the folder to be renamed.

Locate and Select the folder:

- 1. Click the right button of mouse.
- 2. Select Rename.
- 1. Click the right button of mouse.<br>2. Select Rename.<br>3. The folder name will become editable
- 4. Type the new name and press **ENTER** Key on the keyboard.

#### OR

Locate and Select the folder:

- 1. Click F2 button of key board.
- 2. The folder name will become editable
- 3. Type the new name and press **ENTER** Key on the keyboard.

#### **To delete a particular folder:**

 Close all the applications, which are using the folder to be deleted.

Locate and Select the folder:

- 1. Click the right button of mouse.
- 2. Select Delete.

1. Click the right button of mouse.<br>2. Select Delete.<br>3. Pop up will ask to confirm Folder delete - Click on YES.

OR

Locate and Select the folder:

1. Press Delete key on keyboard.<br>2. Pop up will ask to confirm File Delete - Click on YES.

#### **To COPY-PASTE a particular folder:**

 In Copy-Paste, the folder will remain there in the original location and a copy of the same will be saved on the new location.

Locate and Select the folder:

- 1. Click the right button of mouse.
- 2. Select Copy.
- 1. Click the right button of mouse.<br>2. Select Copy.<br>3. Change the Drive and Folder to target location.
- 4. Click the right button.<br>5. Select Paste.<br>OR
- 5. Select Paste.

Locate and Select the folder.

- 1. Press **CTR** & **C** Keys together.
- 2. Change the Drive and Folder to target location.
- 3. Press **CTR** & **V** Keys together.

#### **To CUT-PASTE a particular folder:**

 In Cut-Paste, the folder will be removed from the original location and will be copied in the new location.

 Close all the applications, which are using the folder to be deleted.

Locate and Select the folder

- 1. Click the right button of mouse.<br>2. Select Cut.
- 2. Select Cut.
- 3. Change the Drive and Folder to target location.
- 4. Click the right button.<br>5. Select Paste.
- 

OR

Locate and Select the folder:

- 1. Press **CTR** & **X** Keys together.
- 2. Change the Drive and Folder to target location.
- 3. Press **CTR** & **V** Keys together.

 If we wish to select all the files within a folder in one go, we can simply go in that folder and select them by pressing **CTR** & **A** together. All the files in the folder are selected. After selecting the files, we can Copy or Cut these files with the help of **CTR** & **C** or **CTR** & **X** respectively.

 We can select some of the files, which are next to each other in a particular folder with the help of **Shift** and direction keys (Left, Right, Up and Down Keys) as shown in the following picture; the first four files in a sequence are selected. We can also select some of the files, one by one, by holding **CTR** key and using Left button of the mouse.

**EXERCISE** 

#### **Practice Session**

 You will now create and save a file, browse the file, delete the file, and restore the file. Follow the steps given in the table below:

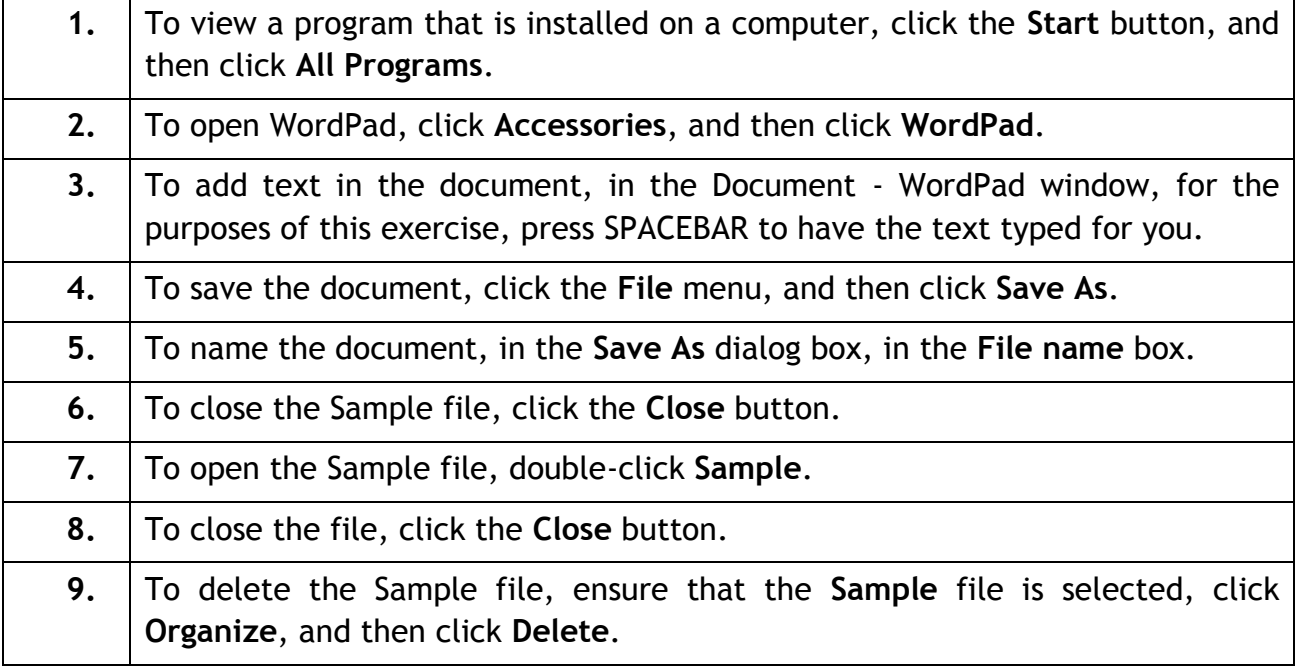

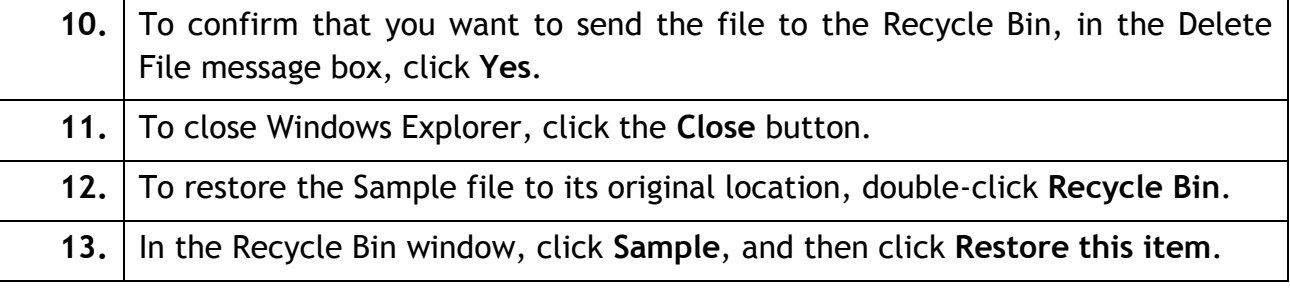

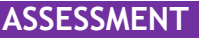

#### **A. Multiple Choice Questions**

- 1. Files can be organized in a
- (a) Printer
- (b) Keyboard
- (c) Folder
- (d) Mouse
- for copying a particular file in a folder? 2. Which of the following combination of keys are used
- (a) CTR+V
- (b) CTR+X
- (c) CTR+C
- (d) CTR+A
- for pasting a particular file in a folder? 3. Which of the following combination of keys are used
- (a) CTR+V
- (b) CTR+X
- (c) CTR+C
- (d) CTR+A
- 4. To rename a file, you should \_\_\_\_\_\_\_\_\_\_\_ the file before renaming it
- (a) Close the file
- (b) Move the file
- (c) Go to explorer
- (d) Open the file

#### **CHECKLIST FOR ASSESSMENT ACTIVITY**

 Use the following checklist to see if you have met all the requirements for assessment activity**.** 

#### **Part A**

(a) Differentiated between file and folder.

#### **Part B**

Discussed in class the following:

- (a) Why do we need to create folders?
- (b) How should we name files and folders?
- (c) Where do the files and folders move when we delete them?
- (d) How can we restore files and folders?

#### **Performance standards**

The performance standards may include, but not limited to:

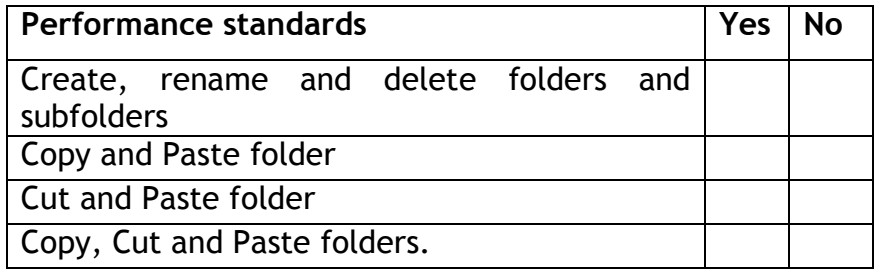